# **プリンタードライバー** <sup>J</sup> CASIO **メモプリ**MEP-series A

### Windows**対応 取扱説明書**

プリンタードライバーとは、パソコン画面に表示された文字や画像 をプリンターに伝えるなど、プリンターを制御するためのソフトウェ アのことです。 このプリンタードライバーは、MEP-U10/MEP-T10/MEP-B10 で、市販のアプリケーションから印刷したいときや、PCメモプリユー ティリティ(MEP-PC10)を使用するときに必要です。

本書はお読みになった後も、大切に保管してください。

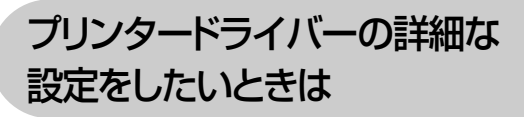

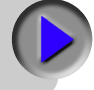

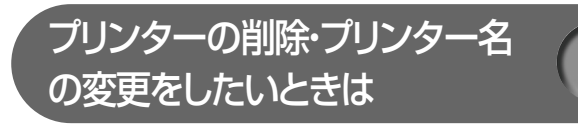

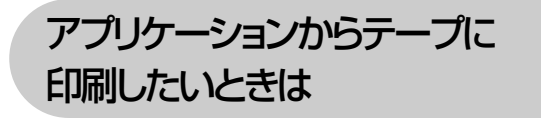

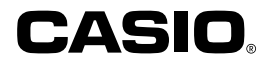

#### **使用上のご注意**

本書の著作権およびソフトウェアに関する権利はすべてカシオ 計算機株式会社に帰属します。

- Microsoft、Windows、Windows Vista、Excel、PowerPoint は米国 Microsoft Corporation の米国およびその他の国における登 録商標または商標です。
- その他の社名および商品名は、それぞれ各社の登録商標または商標 です。なお、本文中では、TM 、® マークは明記しておりません。
- Windows や他のアプリケーションに関する操作や概要につきまして は、各々に付属の取扱説明書やヘルプをご覧ください。
- ソフトウェアの正常な使用またはバックアップコピーを作成する場 合を除き、カシオ計算機株式会社の書面による同意なしには、本取 扱説明書やプログラムの一部または全部を問わず、複製することを 禁じます。

© 2002-2012 CASIO COMPUTER CO.,LTD. All rights reserved.

#### **印刷時のご注意**

- 直射日光の当たる場所、湿気の多い場所、静電気の発生しやすい場所、 急激な温度変化が起こる場所、極端な高低温下での使用を避けてく ださい。使用温度範囲は、10℃~ 35℃です。
- 印刷中に AC アダプターや USB ケーブルを取り外さないでくださ  $\mathcal{L}$
- 印刷を始める前に、テープ残量が十分にあることを確認してくださ  $\left\{ \cdot \right\}$
- ゴムローラーにテープのカスなどのゴミが付着していたら、必ず取 り除いてください。
- カッター部に指を入れたり、手を触れたりしないでください。「けが をする恐れ」があります。また、「本機の故障の原因」になります。
- プリンター部分にクリップやピンなどを落とさないでください。 •
- 強い衝撃や大きな力を加えないようにご注意ください。 •
- テープを無理に引き出したり、押し込んだりしないでください。 •

 本機を直射日光などの強い光が当たる場所で使用した場合、本機内 •部にある光センサーが誤動作を起こしエラーメッセージを表示する ことがあります。強い光が当たらない場所でお使いください。

### <span id="page-2-0"></span>**はじめに**

ご使用になる前に、必ずこの取扱説明書をよくお読みいただき、正し くお取り扱いくださいますようお願いいたします。また、本書はお読 みになった後も大切に保管してください。

#### 本書に関するご注意

- ■本書に記載の事例を利用したことにより生じた損害、逸失利益また は第三者からのいかなる請求についても当社は一切責任を負いませ ん。あらかじめご了承ください。
- ■本書の一部または全部を無断で複写することは禁止されています。 個人としてご利用になる他は、著作権法上、当社に無断では使用で きませんのでご注意ください。
- ■本プリンタードライバーの仕様ならびに本書の内容は、将来予告な く変更することがあります。
- ■本書の印刷例や表示画面などは、実物と多少異なる場合があります。 ご了承ください。

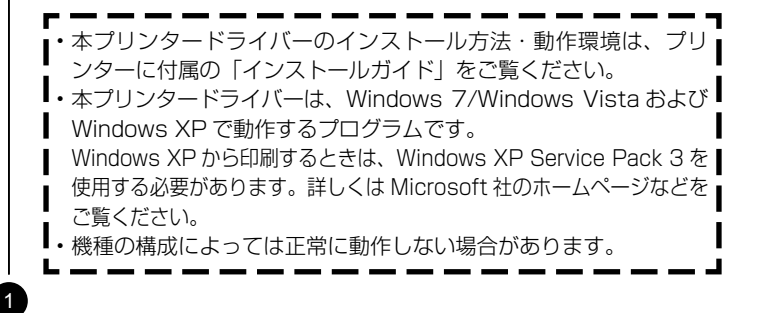

### **目次**

使用上のご注意 印刷時のご注意

はじめに・・・・・・・・・・・・・・・・・・・・・・・・・・・・・・・・・・・・・・・ [1](#page-2-0) 本書に関するご注意・・・・・・・・・・・・・・・・・・・・・・・・・・ [1](#page-2-0)

#### **プリンタードライバーを使える機種について ……[3](#page-4-0)**

- この取扱説明書の読み方・・・・・・・・・・・・・・・・・・・・・・・・・ [3](#page-4-0) 本書での説明について・・・・・・・・・・・・・・・・・・・・・・・・ [3](#page-4-0) 本書での表記について・・・・・・・・・・・・・・・・・・・・・・・・ [4](#page-5-0)
- こんなことができます・・・・・・・・・・・・・・・・・・・・・・・・・・・ [5](#page-6-0)

#### プリンタードライバーの詳細設定・・・・・・・・・・・・・・・・・ [6](#page-7-0) プリンタードライバーの印刷設定を表示する ・・・・ [6](#page-7-0) アプリケーションからプロパティを表示する ・・・・ [7](#page-8-0) プリンタードライバーの設定項目について・・・・・・ [7](#page-8-0) ■共通情報 ・・・・・・・・・・・・・・・・・・・・・・・・・・・・・・・・・・ [7](#page-8-0) ■基本設定・・・・・・・・・・・・・・・・・・・・・・・・・・・・・・・・・・ [8](#page-9-0) ■レイアウト・・・・・・・・・・・・・・・・・・・・・・・・・・・・・・・・ [9](#page-10-0) ■モノクロ化……………………………[10](#page-11-0) ■オプション・・・・・・・・・・・・・・・・・・・・・・・・・・・・・・・[11](#page-12-0)

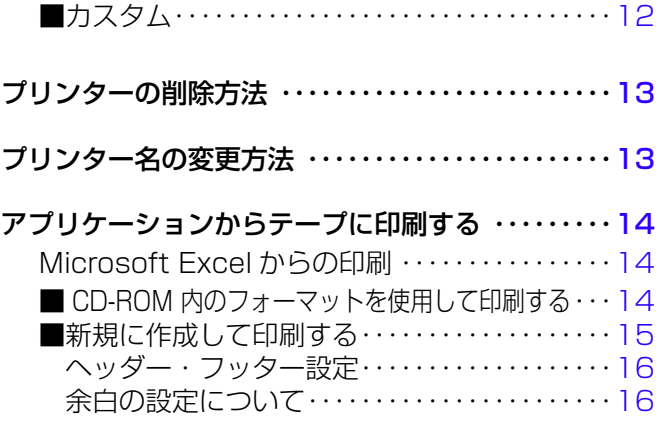

#### エラーメッセージ一覧 ···························[18](#page-19-0)

### <span id="page-4-0"></span>**プリンタードライバーを使える 機種について**

本プリンタードライバーでは、次の機種でテープを印刷することができ ます (2012 年 4 月現在 )。

MEP-U10 MEP-T10 MEP-B10

### **この取扱説明書の読み方**

#### 本書での説明について

#### ■ Windows の操作説明はしていません

本書は MEP-U10/MEP-T10/MEP-B10 用プリンタードライバー ( 以後本プリンタードライバーと記述いたします ) の取扱説明書です。 本プリンタードライバーは、Windows 7/Windows Vista および Windows XP(以後Windows と記述します)上で動作するプリンター ドライバーであり、本書では、Windows そのものの操作については 説明しておりません。

本書は、本プリンタードライバーをご利用になるお客様が、少なくと も以下のような Windows の基本操作に習熟されていることを前提と して書かれています。

- クリック、ダブルクリック、右クリック、ドラッグ、 ドラッグ・アンド・ドロップなどのマウス操作
- マウスによるメニュー操作 •
- キーボードによる文字入力 •
- ・ Windows に共通のウィンドウ操作

これらの Windows の基本的な操作や、各アプリケーションの操作に つきましては、お手持ちのパソコンまたはそれぞれの取扱説明書やヘ ルプをご覧ください。

#### ■本書での名称について

本書では、MEP-U10/MEP-T10/MEP-B10 本体のことを「プリン ター」と呼びます。

#### <span id="page-5-0"></span>本書での表記について

■メニュー / ボタン操作の表記について 本書でのすべての操作は、マウスを使用することを前提としています。

 メニューあるいはコマンドの操作方法は、次のような形で表記して •います。

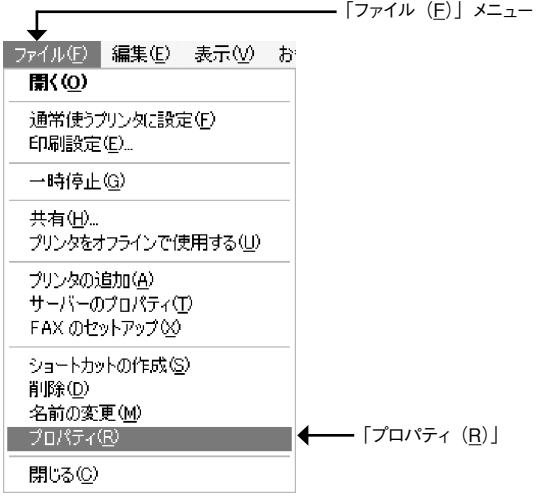

「ファイル(F)」から「プロパティ(R)」をクリックします。

•ダイアログボックス中のボタンは次のような形で表記します。

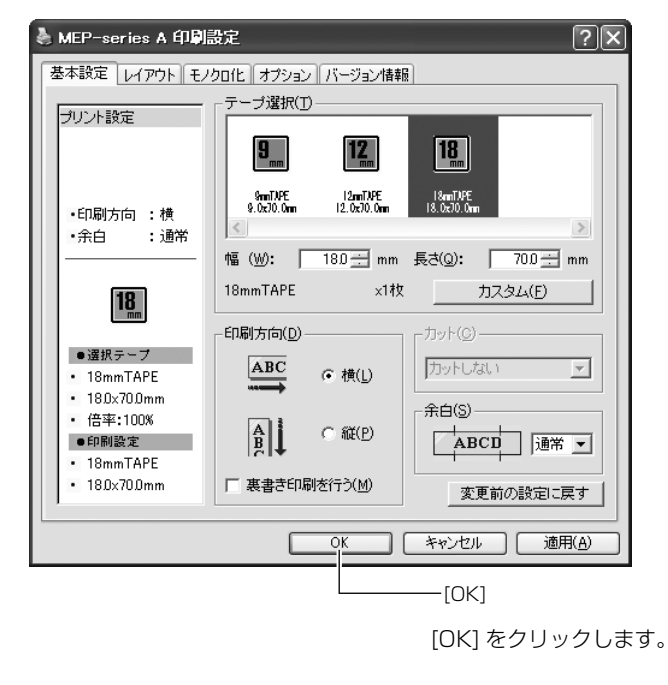

#### ■表示画面について

4

 本書記載の画面は、Windows XP を例に説明しております。その他 • の OS では、本書記載の画面と異なることがあります。

### <span id="page-6-0"></span>**こんなことができます**

●本プリンタードライバーは、通常お使いになっているアプリケーショ ンで作成したデータを「MEP-U10/MEP-T10/MEP-B10」で印刷 するためのプリンタードライバーです。プリンターの状況を表示する プリンターモニターとしてもお使いいただけます。メモプリンター専 用のアプリケーションを使用しないで、テープに印刷することができ ます。

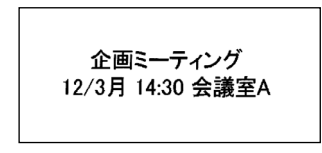

●プリンターで使用する専用の用紙サイズを、通常お使いのアプリ ケーションで編集することができます。

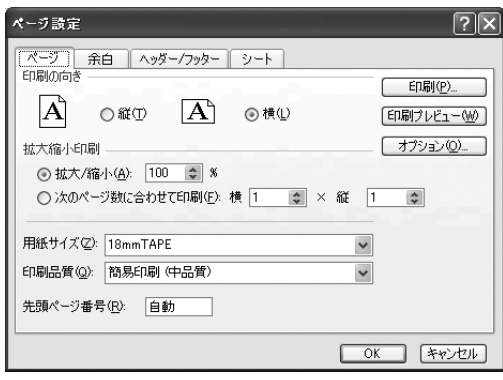

### <span id="page-7-0"></span>**プリンタードライバーの詳細設定**

ここでは、プリンタードライバーの詳細設定を説明します。

**重要** PC メモプリユーティリティ(MEP-PC10)を使用するとき、 この設定は必要ありません。

#### プリンタードライバーの印刷設定を表示する

#### ■ WindowsXP の場合

● Windows の[スタート]ボタンから、[コントロールパネル]、<br>┃ [プリンタとその他のハードウェア]、[プリンタとFAX]の順 にクリックします。(OS の設定によっては、[コントロールパ ネル]や[プリンタとその他のハードウェア]をクリックしな くても[プリンタと FAX]をクリックできることがあります。)

2 「プリンタと FAX」フォルダ内の、インストールした機種を クリックします。次に右クリックして表示されるメニューリ ストから「印刷設定 (E)」をクリックします。 「印刷設定」画面が表示されます。

#### MFP-series A (1191992) 基本設定 レイアウト モノクロ化 オプション バージョン情報 ヨナル酸定  $\overline{18}$  $10000$ 12mDFE  $15.0795$ ·印刷方向 : 横 ・余白 : 通常 幅 (W): [ 180 -- ] mm 長さ(Q): [ 700 -- ] mm 18mmTAPF ×1枚 カスタム(F) 18 **印刷方向(D)** ttv:E(C) ●酒択テープ  $\overline{\text{ABC}}$ カットしない  $\overline{\mathscr{L}}$  $G$  横(L)  $+18mm$ TAPE  $+180x700m$ 余白(S) • 债率:100%  $\frac{A}{B}$  $C$  &  $($   $)$ ●印刷設定 18mmTAPE  $+180x700mm$ □ 裏書き印刷を行う(M) 変更前の設定に戻す OK キャンセル 通用(A)

#### ■ Windows 7 の場合

Windows の [ スタート ] ボタンから、[ デバイスとプリンター ] をク リックして、[ プリンターと FAX] の欄にてインストールした機種を クリックします。次に右クリックして表示されるメニューリストから 「印刷設定 (G)」をクリックして印刷設定画面を表示します。

#### ■ Windows Vista の場合

6

Windows の [ スタート ] ボタンから、[ コントロールパネル ]、[ プ リンタ ] の順にクリックして、インストールした機種をクリックしま す。次に右クリックして表示されるメニューリストから「印刷設定 (E)」 をクリックして印刷設定画面を表示します。

#### <span id="page-8-0"></span>アプリケーションからプロパティを表示する

 アプリケーションからの設定については [14](#page-15-0) ページの「アプリケー • ションからテープに印刷する」で説明しています。

- 1 起動中のアプリケーションの「ファイル(F)」から「印刷(P)」 をクリックします。
- **?)**「印刷」ダイアログ内の「プリンタの選択」からインストール<br>2 したプリンターを選択し、[プロパティ(<u>R</u>)]または [詳細設定] をクリックします。

「プロパティ」画面が表示されます。

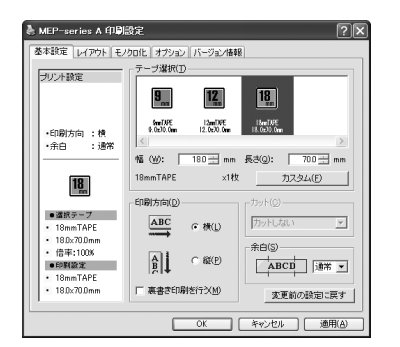

• この他にも[ファイル]−[ページ設定]などでプロパティを表示 することができます。

#### プリンタードライバーの設定項目について

本プリンタードライバーは使用する用途に合わせて、機能を設定する ことができます。ここでは、[ プロパティ ] や [ 印刷設定 ] で表示され る各タブの設定について説明します。

本プリンタードライバーでは、「基本設定」、「レイアウト」、「モノクロ 化」、「オプション」、それぞれの画面に共通の情報エリアがあります。 この情報エリアには、共通情報として、プリンター情報とテープ情報 が表示されます。

#### ■共通情報

7

現在の設定の状況が表示されます。

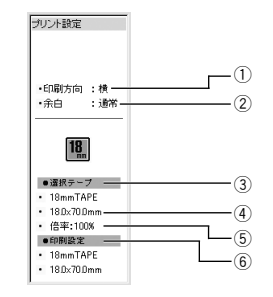

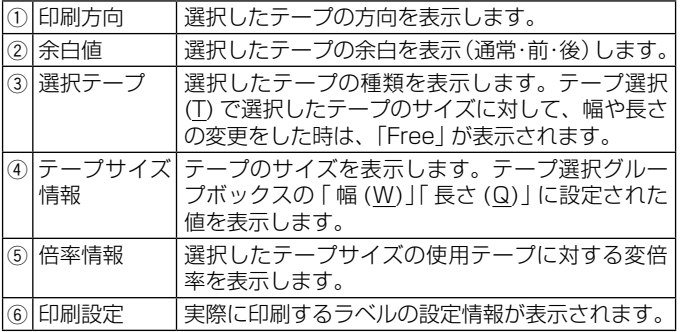

#### <span id="page-9-0"></span>■基本設定

「テープ選択」、「印刷方向」、「カット」、「余白」の基本的な設定をします。

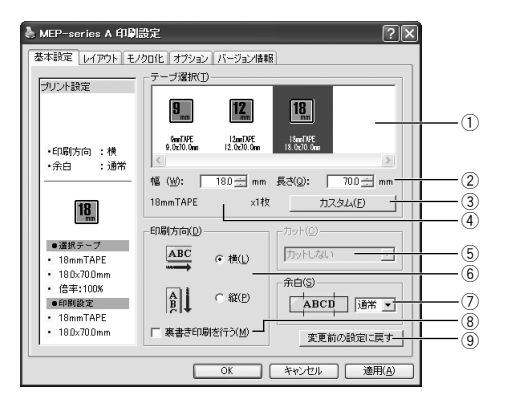

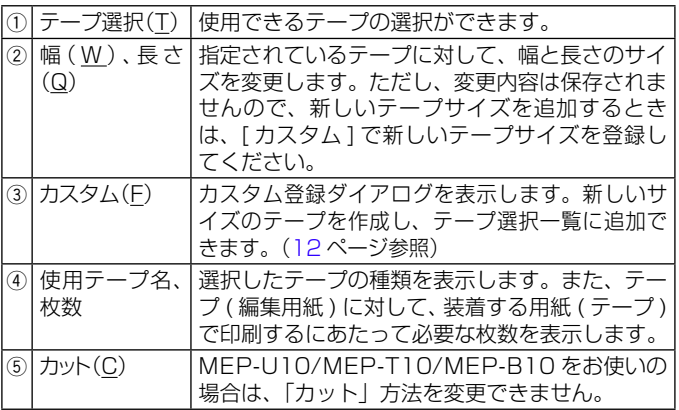

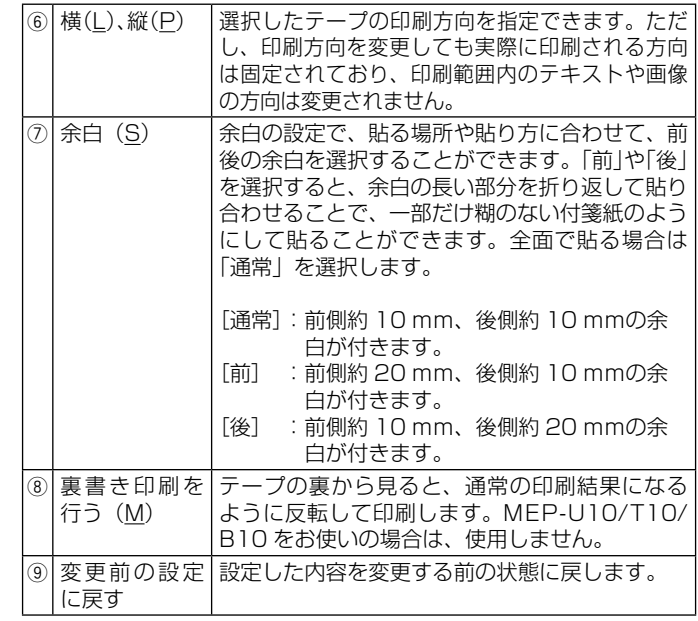

**<sup>重要 リ</sup>′[テープ選択]で用紙を指定するときには**<br>(ス) アプリケーション側で指定した用紙サイフ

- アプリケーション側で指定した用紙サイズと [ テープ選択(T)] で指定する用紙サイズは必ず同じにしてください。異なったサ イズを指定した場合は、正しく印刷されないことがあります。
- <sup>重要 リ</sup>′テープの長さの設定は目安とお考えください。ご使用の環境や<br>(<sup>変)</sup> 印刷する内容によっては、実際の長さが、設定した長さより短 印刷する内容によっては、実際の長さが、設定した長さより短 くなる場合があります。
- アプリケーションからの設定については [14](#page-15-0) ページの「アプリケーショ •ンからテープに印刷する」で、例を説明しています。

#### <span id="page-10-0"></span>■レイアウト

アプリケーションで作成したデータを実際のテープに印刷する際の、 「サイズ変換」、「イメージ変倍」の設定を行います。

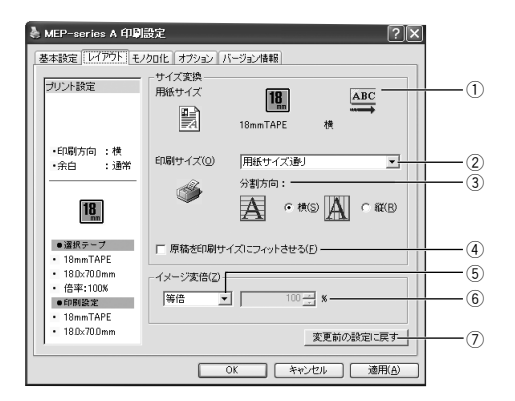

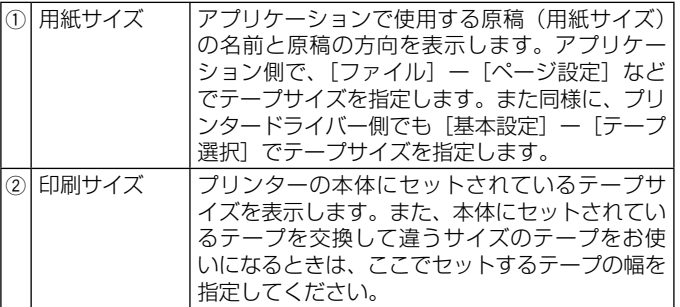

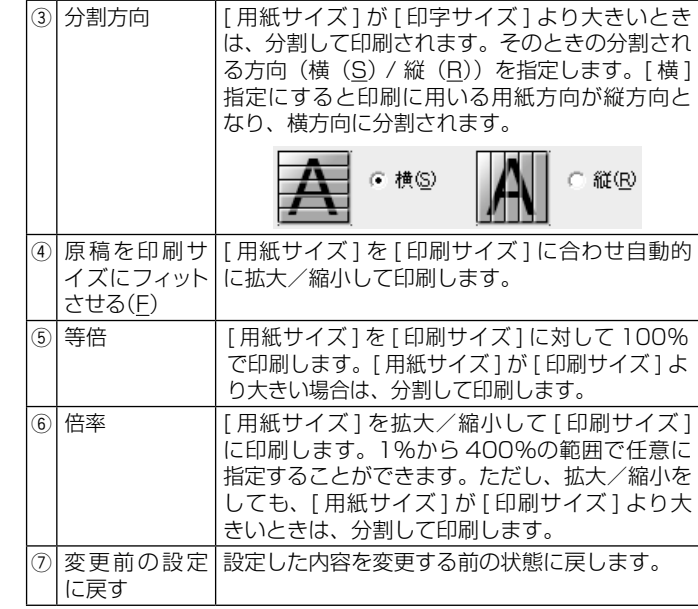

<sup>重要 ソ</sup>′ [ 印刷サイズ ] を指定するときは<br>(<sup>突</sup>) [ 印刷サイズ 1 に合わせて本体個

「印刷サイズ1に合わせて本体側にセットされているテープを 入れるか、もしくは本体にセットされているテープのサイズに 合わせて [ 印刷サイズ ] を指定してください。

### <span id="page-11-0"></span>■モノクロ化

カラーの画像等をプリンターで印刷するときの、「明るさ」と「モノク ロ化の方法」の設定をします。

(カラー画像はプリンターで印刷するときはモノクロで印刷されます。)

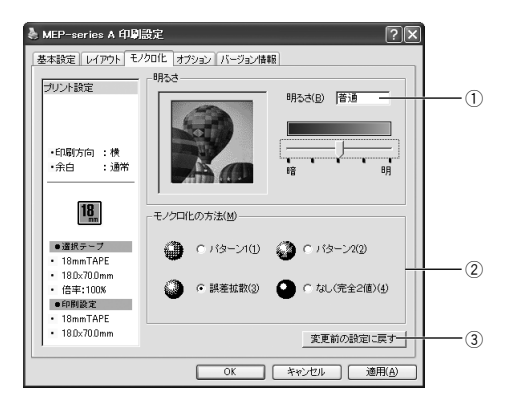

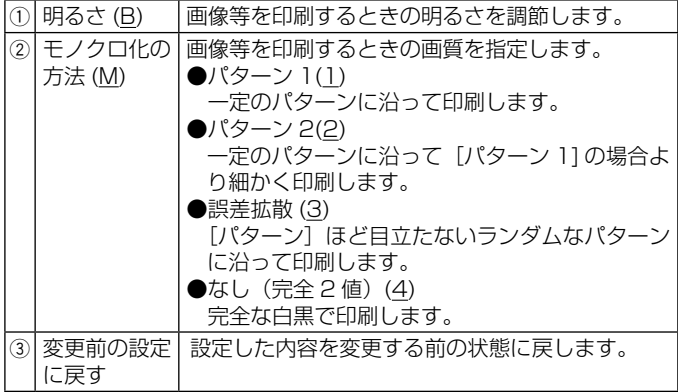

10

**重要** 「明るさ」は画像等の階調を変えるものであり、実際の印刷濃 度とは異なります。実際の印刷濃度の濃さを変える場合は、[ オ プション ] タブの [ 印刷濃度 (D)] で調節してください。

・[ パターン ]、[ 誤差拡散 ]、[ 完全 2 値 ] の違いについて [ パターン ] と [ 誤差拡散 ] どちらのモノクロ設定も、カラー写真を 白黒のコピーをしたときと同じように、濃い色は黒っぽく、薄い色 は白っぽく印刷されます。ただし [ パターン ] に比べ [ 誤差拡散 ] の ほうが、より美しい印刷結果となります。逆に [ 完全 2 値 ] は、特 定の値を境に、濃い色はすべて黒に、淡い色はすべて白にして印刷 するため、コントラストの強い仕上がりになります。

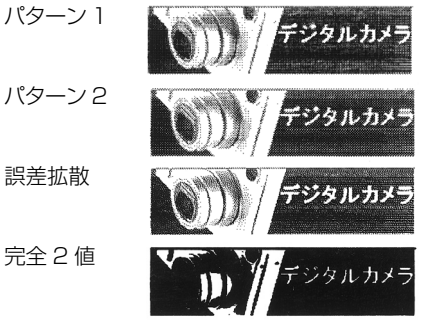

#### <span id="page-12-0"></span>■オプション

「印刷濃度」、「印刷部数」、「空白カット」の設定をします。

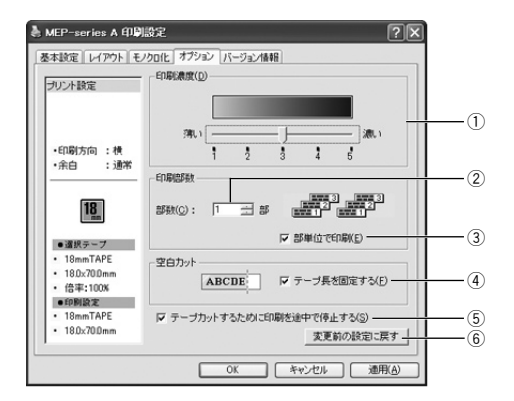

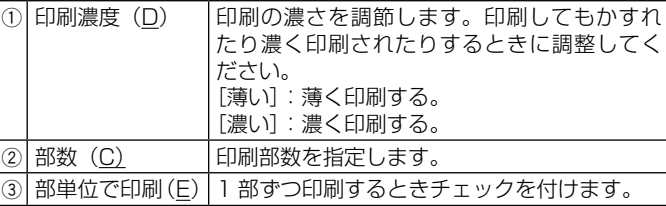

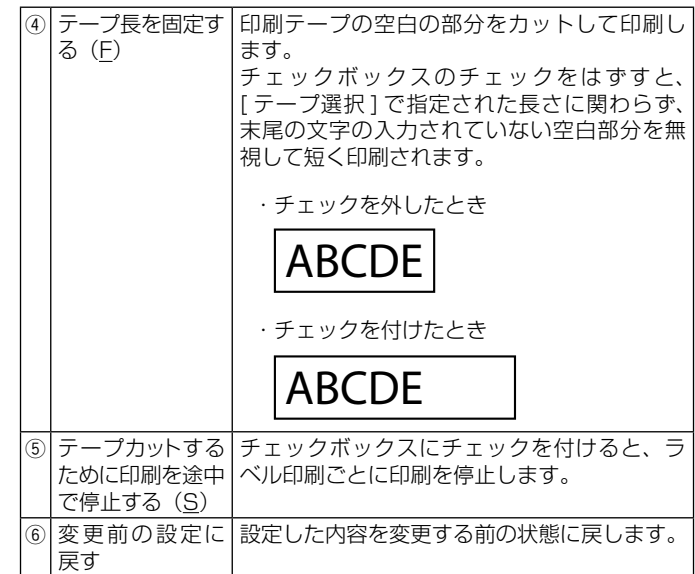

#### <span id="page-13-0"></span>■カスタム

新しいサイズのテープを作成して、「基本設定」画面の[テープ選択(T)] の一覧に追加する設定をします。

ここで作成したテープ(レイアウト)を削除したり、定義した内容を 更新したりできます。

この画面を表示するには、「基本設定」画面の「テープ選択(T)」の [ カ スタム(F)]をクリックします。

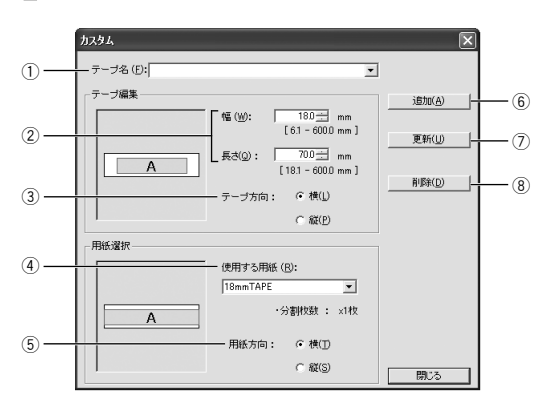

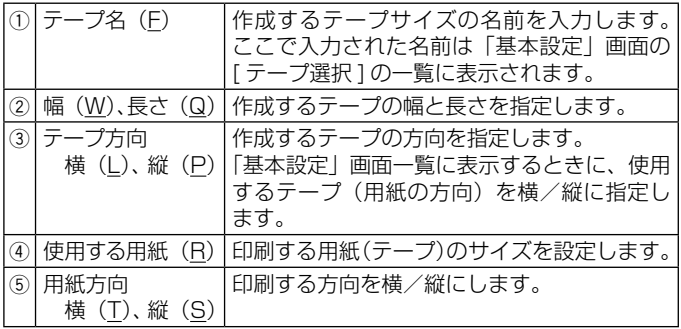

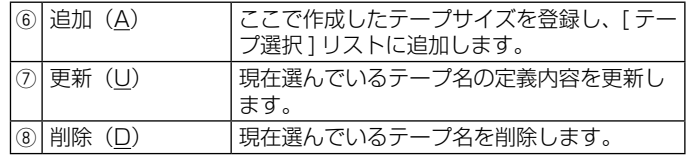

### <span id="page-14-0"></span>**プリンターの削除方法**

┫ Windows の[スタート]ボタンから、[コントロールバネル]、<br>┃ [プリンタとその他のハードウェア]、[プリンタと FAX] の 順にクリックします。(OS の設定によっては、[コントロール パネル]や[プリンタとその他のハードウェア]をクリック しなくても「プリンタと FAXI をクリックできることがあり ます。)

「プリンタと FAX」画面が表示されます。

- 2 削除したいプリンター名またはプリンターアイコンをクリッ ▲ クして選択します。
- **つ** プリンターが選択された状態で、右クリックして表示される<br>✔ メニューリストから「削除 (<u>D</u>)」をクリックします。
	- [はい (Y)] をクリックします。

### **プリンター名の変更方法**

プリンターを複数台接続して使用する場合には、プリンターにセット されているテープをプリンター名にすると、識別しやすくなり便利で す。ここでは、プリンター名の変更手順を説明します。

- 
- ┫ Windows の[スタート]ボタンから、[コントロールパネル]、<br>┃ [プリンタとその他のハードウェア]、[プリンタと FAX]の 順にクリックします。(OS の設定によっては、[コントロール パネル]や[プリンタとその他のハードウェア]をクリック しなくても「プリンタと FAXI をクリックできることがあり ます。)

「プリンタと FAX」画面が表示されます。

- 1 プリンター名を変更したいプリンターをクリックして選択し ▲ ます。次に右クリックして表示されるメニューリストから「名 前の変更 (M)」をクリックします。 ここでは、例として 18mm テープがセットされているプリンター を選びます。
- 

13

**⁄) 名前を変更します。**<br>✔ ここでは、例として「18mm」と変更します。

### <span id="page-15-0"></span>**アプリケーションからテープに印刷する**

#### Microsoft Excel からの印刷

ここでは、Microsoft Excel 2007 から印刷する例で説明します (Microsoft Word、MIcrosoft PowerPoint、ペイントからも出来ま す)。印刷には、CD-ROM に収録してあるフォーマットを使用してテー プを作る方法と、新規にブックを作成してテープを作る方法がありま す。

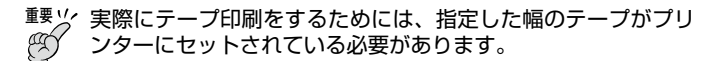

■ CD-ROM 内のフォーマットを使用して印刷する

● 「ファイル(F)」から「開く(O)」をクリックし、CD-ROM の<br>┃ 「Samples」フォルダ内の「TAPE」フォルダの中にあるファ イルを開きます。

ここでは、例として「会議通知 18mm 幅 70mm」を開きます。 内蔵されている、ラベル印刷用文書が表示されます。

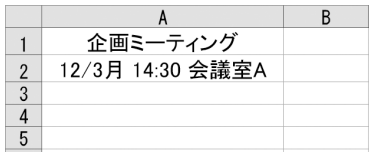

2 「ファイル(F)」から「印刷(P)」をクリックし、「名前(M)」 から CASIO メモプリ MEP-series A を選択します。

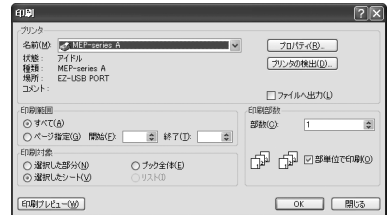

[ プロパティ (R) ] をクリックします。

14

4 ページ設定に合わせて、プリンターのプロパティの「基本設定」 タブを設定します。 ●プロパティの設定例 「基本設定」タブ テープ選択:18mmTAPE 印刷方向:横 余白:通常

<span id="page-16-0"></span>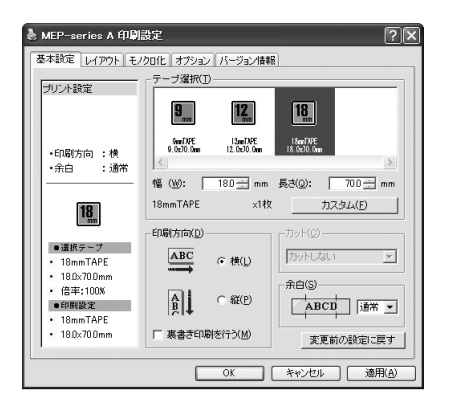

- テープの種類や印刷の方向によって余白の大きさが変わります。 詳しくは [16](#page-17-0) ページの「余白の設定について」をご参照ください。
- <mark>5</mark> 設定が終わったら、[OK] をクリックして印刷ダイアログに戻<br>5 n 「明じる1をクリックします。 り、[ 閉じる ] をクリックします。 必要に応じてテープ内容を編集します。
- 6 印刷するセルを選択し、「ファイル(E)」から「印刷範囲(T)」、<br>6 FFIDN範囲の設定(S)」をクリックします。 「印刷範囲の設定(S)」をクリックします。 ここでは、A1 セルから A2 セルまで選択します。
- 7 「ファイル(F)」から「印刷プレビュー(V)」をクリックします。
- 8 プレビュー画面でレイアウトを確認後、「印刷 (T)」をクリッ クします。

15

[OK] をクリックします。

- ■新規に作成して印刷する
- 1 「ファイル (F)」から「新規作成 (N)」をクリックし、新しいブッ クを作成します。
- 「ファイル (F)」から「ページ設定 (U)」をクリックします。
- 「ページ」タブをクリックし、「印刷の向き」を指定します。
- 「余白」タブをクリックし、余白の値を設定します。 ●余白の設定例  $\pm$  (T): 0.3  $\mp$  (B): 0.3 左 (L):1.0 右 (R):1.0 ヘッダー (A):0 フッター (E):0

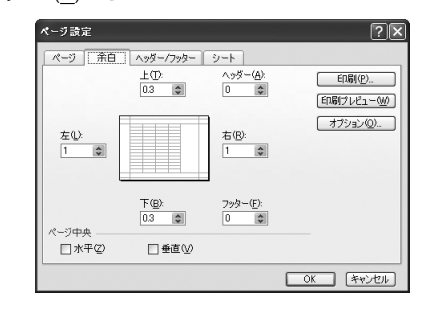

 テープの種類や印刷の方向によって余白の大きさが変わります。 •詳しくは [16](#page-17-0) ページの「余白の設定について」をご参照ください。

<span id="page-17-0"></span>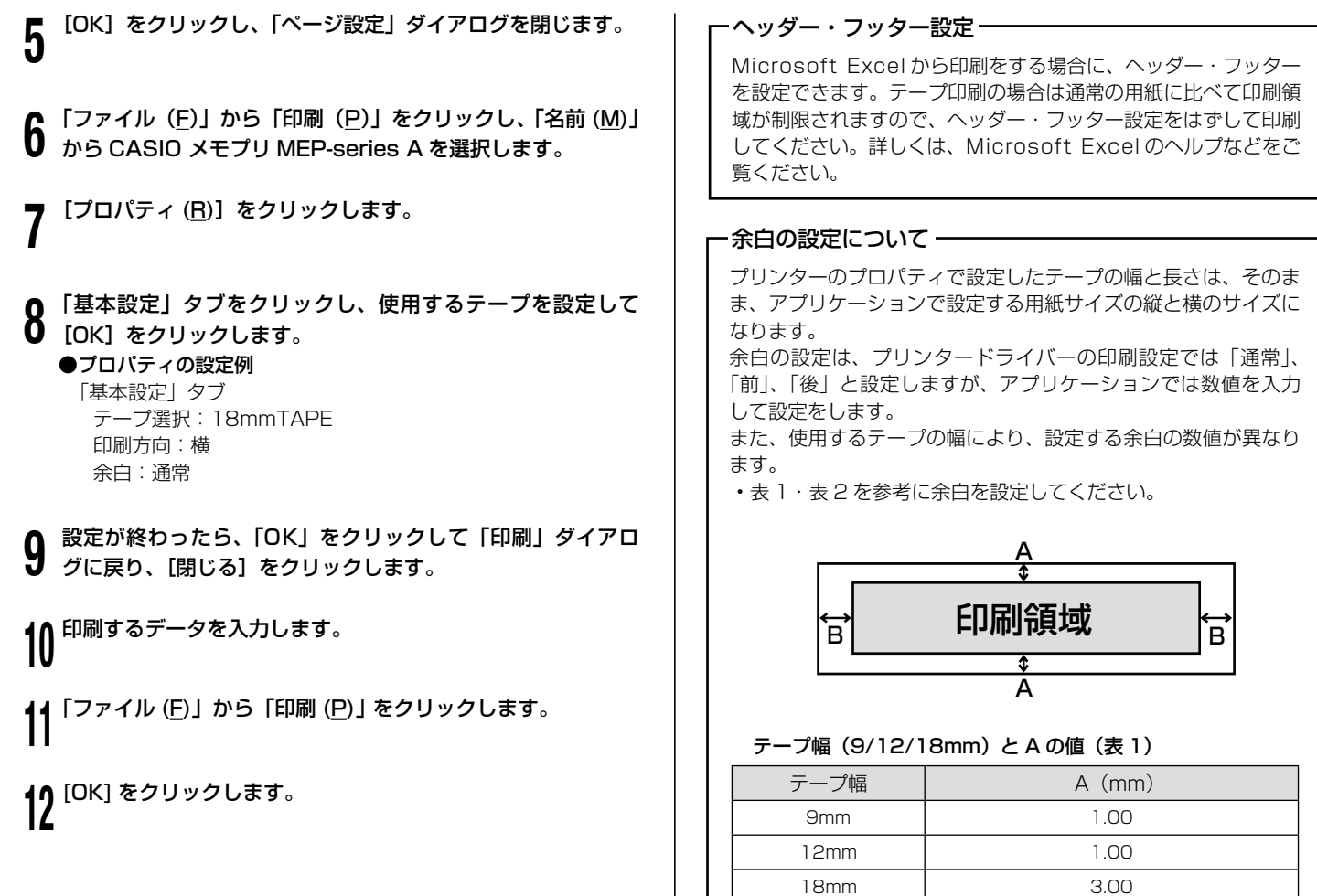

16

#### テープの余白設定と B の値(表 2)

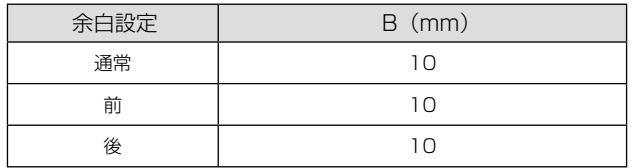

実際に印刷される余白量は、「基本設定」の余白をご覧くださ •い[\(8](#page-9-0) ページ)。

#### ● Microsoft Excel での余白設定の例

「18mm テープ/余白通常/印刷の向き:横」にプリンターのプ ロパティで設定された場合、次のようになります。 余白上下は表 1 より、3mm 余白左右は表 2 より、10mm

17

### <span id="page-19-0"></span>**エラーメッセージ一覧**

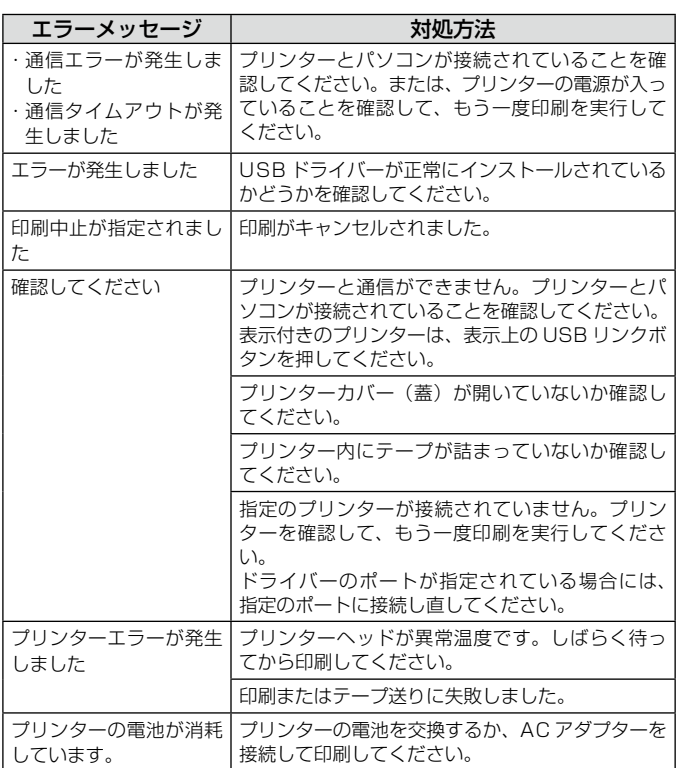

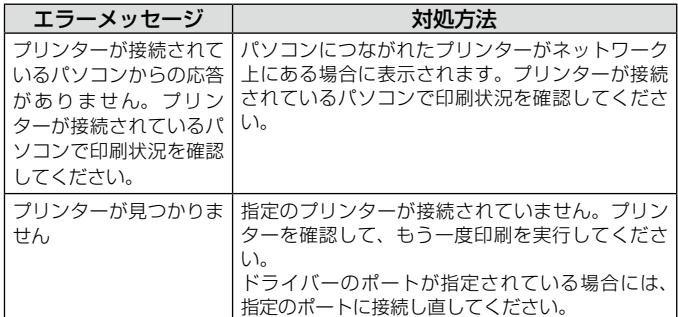

## **CASIO.**

### カシオ計算機株式会社

〒151-8543 東京都渋谷区本町1-6-2

MO1201-A **© 2012 CASIO COMPUTER CO., LTD.**